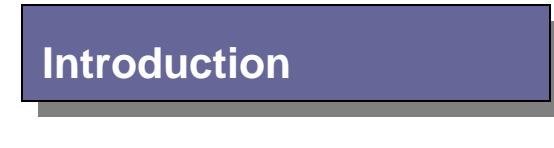

With the Sony Cyber-shot W50 digital camera you can add images and short digital video clips with sound to your projects, multimedia presentations, and Internet pages\* easily.

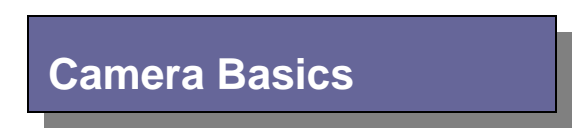

#### **Parts of the Camera**

The Sony Cyber-shot DSC-W50 digital camera has a few basic parts including a lens, an image sensor, a memory card to hold images and video clips, battery, and a LCD (liquid crystal display) to help you frame your subject.

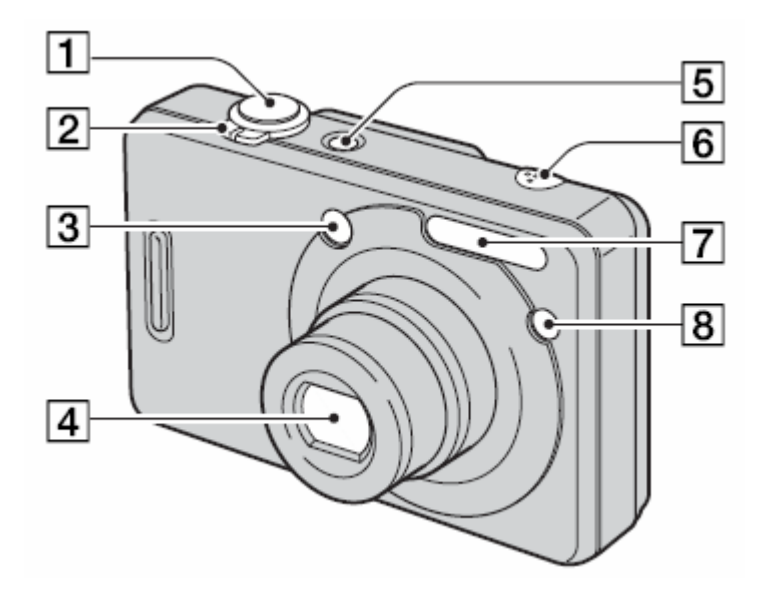

- 1. Shutter button
- 2. Zoom W/T Lever
- 3. Finder window
- 4. Lens
- 5. POWER button
- 6. Microphone
- 7. Flash
- 8. Self-timer lamp

*\*Reminder: Before any PISD student's name, picture, voice or verbal statement, or work can be used on a school's Internet page(s), the PISD's Publications, Video, Internet Consent and Release Agreement must be signed by their parent/guardian and be on file at the campus. This form is available from http://k-12.pisd.edu/techs/release.htm.*

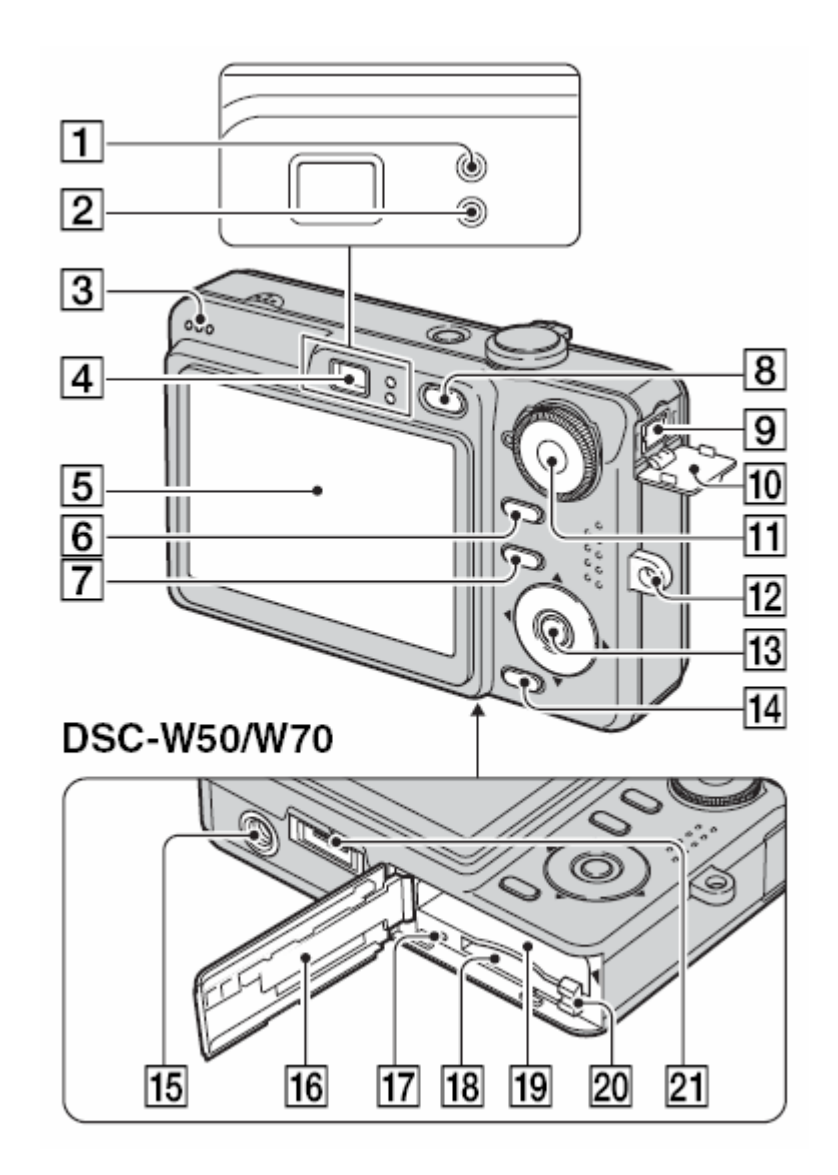

- 
- 1. AE/AF Lamp / Self timer lamp 12. Hook for wrist strap<br>2. Flash charging lamp/ Record lamp 13. Control button 2. Flash charging lamp/ Record lamp
- 
- 
- 
- 6. Screen display switch
- 
- 
- 
- 10. DC IN jack cover 21. Multi-connector
- 
- 
- 
- 3. Speaker 14. Image size / Delete button
- 4. Finder 15. Tripod receptacle
- 5. LCD screen<br>
6. Screen display switch<br>
17. Access lamp
	-
- 7. MENU button 18. "Memory Stick Duo" slot
- 8. PLAYBACK button 19. Battery insertion slot
- 9. DC IN jack 20. Battery eject lever
	-
- 11. Mode dial 11. Mode dial

### **Recording Still Images**

1. Press the **POWER** button.

2. Turn the mode dial to **Auto Adjust Mode**. This allows easy shooting with the settings automatically adjusted for you.

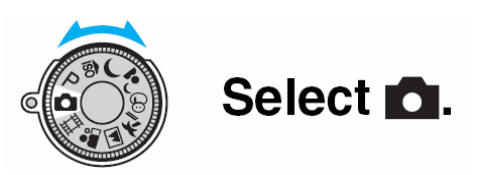

3. **Press and hold the Shutter Button halfway down** and check the image in the LCD display. The camera will automatically adjust. Once a green dot appears in the display, the camera has finished adjusting and the shutter button should be pressed all the way down.

4. The image is saved to a memory card inside of the camera.

5. To change the **image quality** (before taking the picture) push the  $\frac{1}{2}$   $\frac{1}{2}$ button on the camera. A digital image is made up of a collection of small dots called pixels. If it contains a large number of pixels, the picture becomes large, it takes up more memory, and the image is displayed in fine detail. Although you cannot see the differences on the screen of the camera, the fine detail and data processing time differ when the image is printed or displayed on a computer screen.

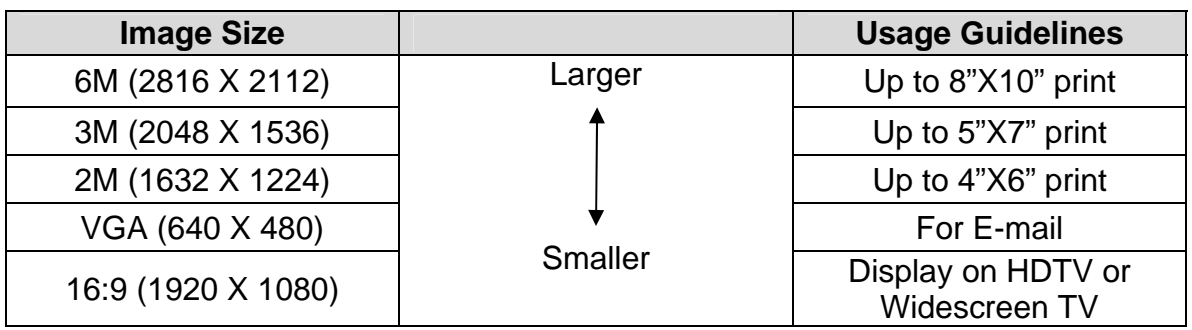

### **Recording Video Clips**

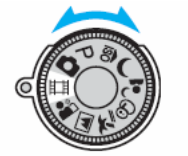

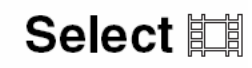

- 1. Press the **POWER** button. 2. Turn the mode dial to **Video Mode**.
- 3. Press the shutter button fully down and recording will begin.
- 4. To stop recording, press the shutter button fully down again.

The table represents video recording times using various settings:

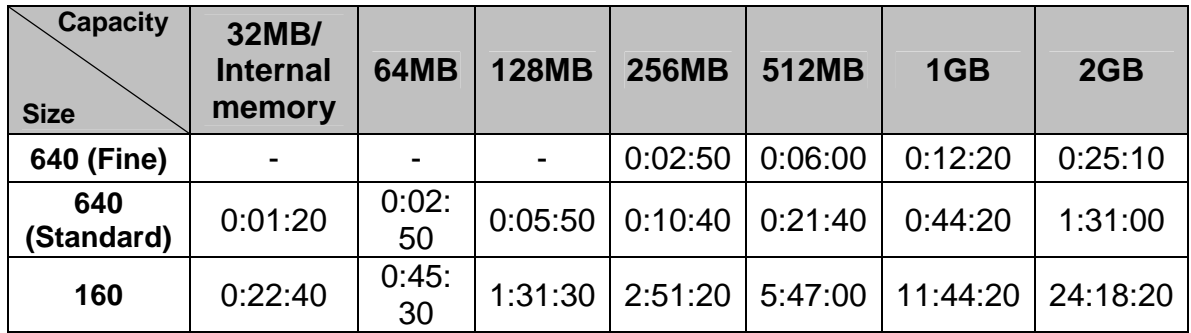

To change the video quality (before taking the video) push the  $\Psi/\widehat{\mathbb{u}}$  button on the camera.

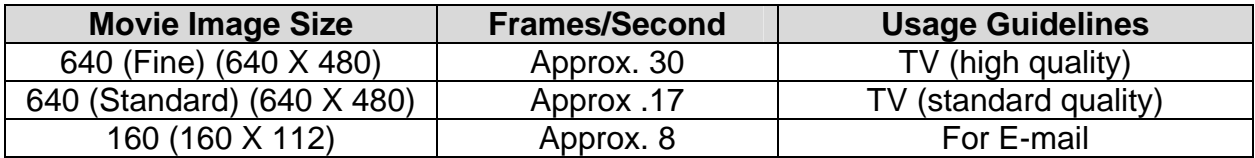

# **On-screen Menus**

Many of the cameras features are accessed using menu items.

1. Press the MENU button on the camera to display the menu.

2. Select the desired menu item with  $\blacktriangleleft$  on the control button. If the desired item is invisible, keep pressing until  $\blacktriangleleft$  the item appears on the screen.

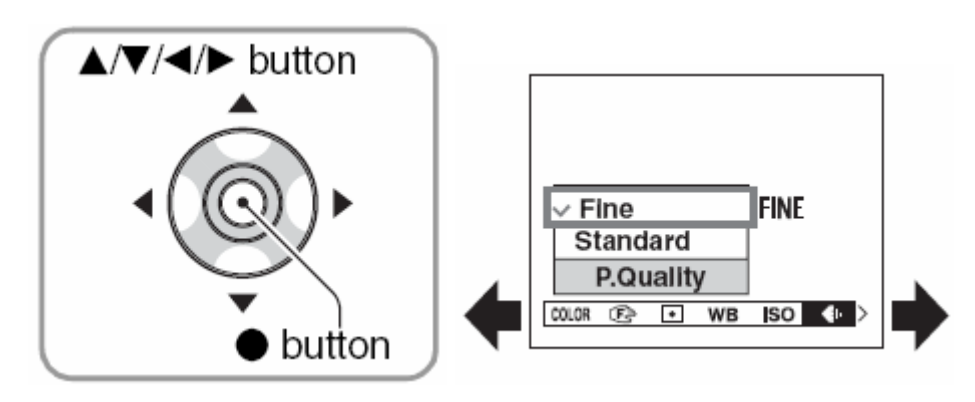

3. Select the setting with  $\blacktriangle/\blacktriangledown$ . The setting you select is zoomed and set.

4. Press MENU to turn off the menu.

*Please note that menu items vary depending on the mode dial position. See the table below for available menus.* 

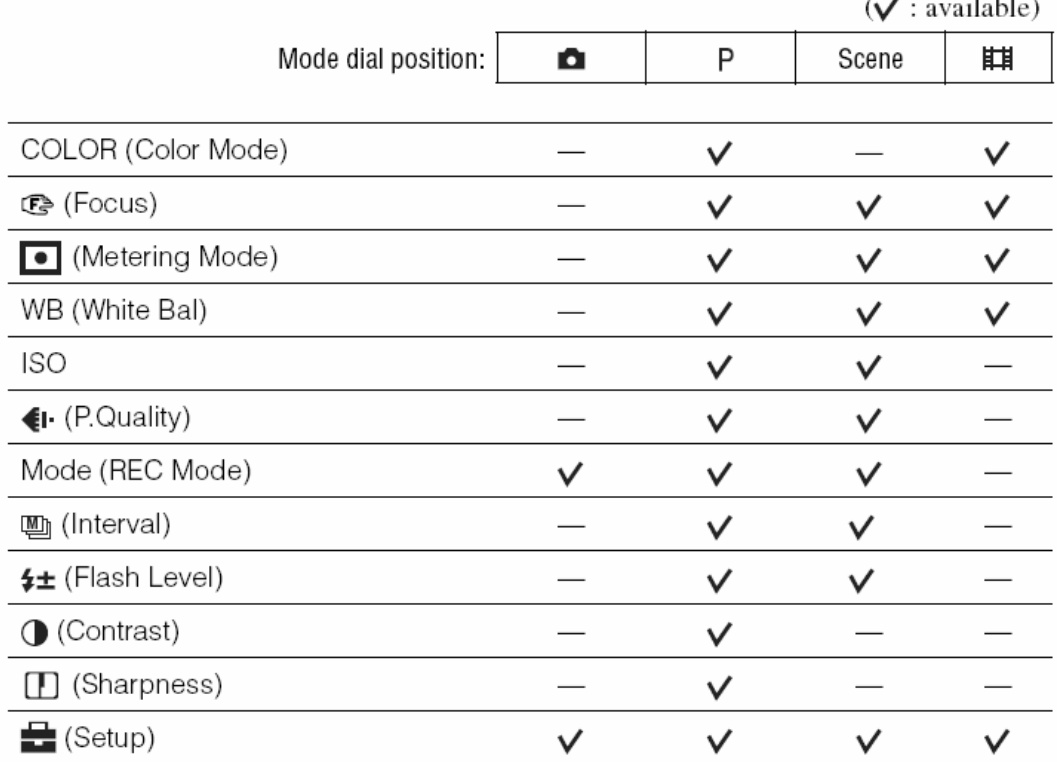

# **Working with Files**

# **Viewing Images and Video Clips**

- 1. Press the **p**layback button on the camera.
- 2. Select an image or video clip using  $\blacktriangleleft/\blacktriangleright$  on the control button.
- 3. To play a video clip, push  $\bullet$ .

# **Deleting Files**

- 1. Display the image or video clip you want to delete and press  $\frac{1}{4}$  /  $\overline{w}$ .
- 2. Select DELETE with  $\blacktriangle$ , then press  $\blacklozenge$ .

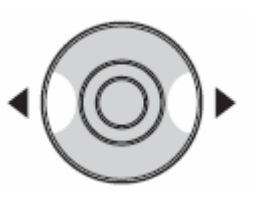

# **Saving Files to the Computer**

1. Press  $\blacktriangleright$  to turn on the camera.

2. Connect the camera to the computer's USB port using the multi-use cable. *Note: When the connection is established for the first time, your computer automatically runs a program to recognize the camera.*

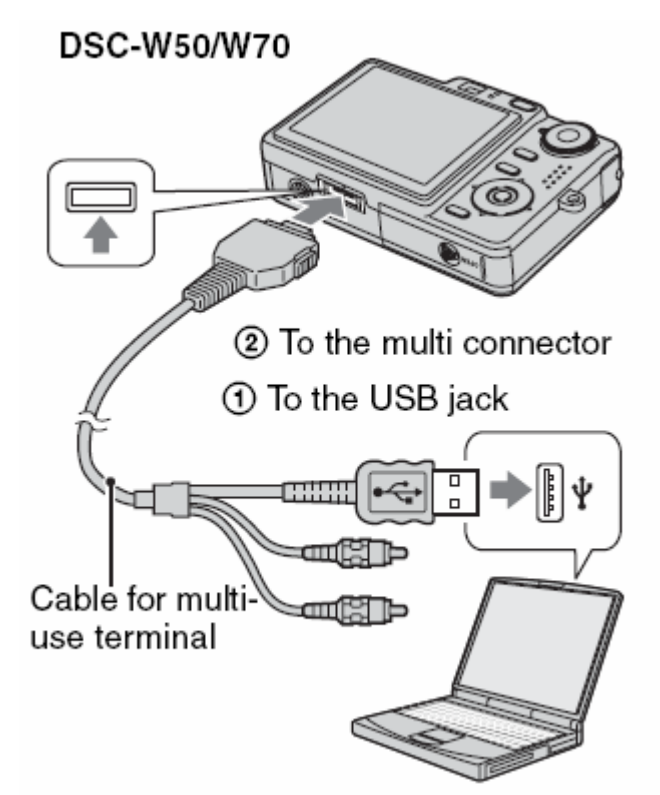

3. Start an appropriate editing application for the media you will be working with. For example, you could use ImageBlender or Microsoft Picture Manager to work with your still images and Adobe Premiere Elements or Windows Movie Maker to work with video clips. Go to **File** > **Open** and navigate to the drive that says **Sony Memory Stick**.

- Files are kept in the **DCIM folder**.
- **Image** files have the **.jpg** extension.
- **Video** clips have the **.mpg** extension.
- It is recommended that you move your files to another drive (off of the camera) by using **File > Save As** and selecting a folder on your computer.
- It is helpful to create a new folder on your computer to store your files. Name the folder something that reminds you of what the files are from.
- A good habit is to name a folder of images or video clips with the date included, i.e., "06-15-06-fieldtirip."